# Submittable Instructions for Applicants and Recipients

# Table of Contents

| Finding Submissions                                 | 2  |
|-----------------------------------------------------|----|
| Draft Submissions                                   | 2  |
| Submitted Applications and Awarded Grants           | 2  |
| Status of Submissions                               | 3  |
| Messages                                            | 4  |
| Viewing Messages                                    | 4  |
| Receiving Messages                                  | 4  |
| Responding to Messages                              | 4  |
| New Messages                                        | 5  |
| Activity                                            | 5  |
| Open for Edit                                       | 6  |
| Editing an Application                              | 6  |
| Editing Progress Reports and Other Forms            | 6  |
| Forms and Progress Reports                          | 7  |
| Finding Forms                                       | 7  |
| Filling out Forms                                   | 8  |
| Saving and Submitting Forms                         | 8  |
| Progress Reports                                    | 9  |
| Collaborators:                                      | 10 |
| How to Add Collaborators:                           | 10 |
| How to Remove Collaborators:                        | 11 |
| For Collaborators: How to view forms in Submittable | 11 |
| Questions?                                          |    |

## **Finding Submissions**

#### **Draft Submissions**

1. Click on *Drafts* to see applications that have been started, but have not been submitted to DNRC.

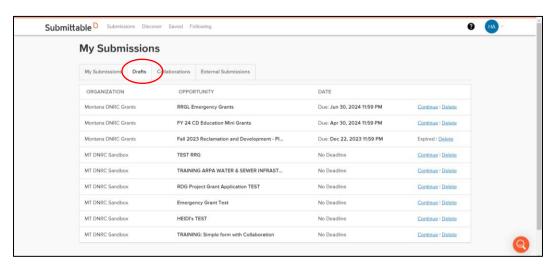

- 2. To continue an application click *Continue*. See <u>Saving and Submitting Forms</u>.
- 3. To delete an application click Delete.

# Submitted Applications and Awarded Grants

- 1. Click on *Submissions* at the top of the screen.
- 2. Select the submission you want to view by clicking on the title of the submission to open. Note: Submissions with forms available have a clipboard to the right of the date.

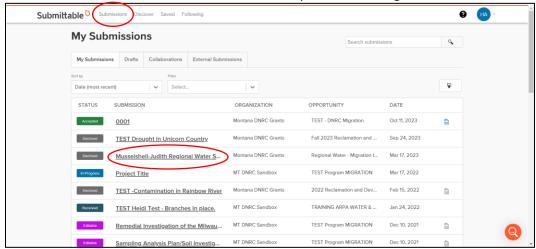

## Status of Submissions

A colored rectangle will appear next to the title of each submission indicating the status of the submission.

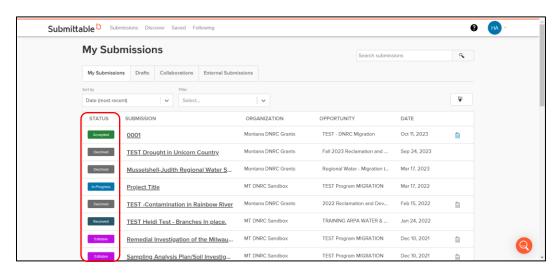

DNRC can update the status of a submission. You may see the following statuses displayed:

- Received: DNRC has received the application, but has not reviewed it.
- In-Progress: DNRC is reviewing the application.
- Editable: DNRC has opened the application up for edits. This status does not apply to any other form that is opened for edits.
- Accepted: DNRC has awarded the grant.
- Declined: DNRC has not awarded the grant.
- Withdrawn: The applicant has withdrawn the application.

## Messages

## Viewing Messages

Messages sent from the submission will show up under the Messages Tab.

- 1. To see messages, open the submission (see Finding Submissions).
- 2. Click on the Messages Tab.

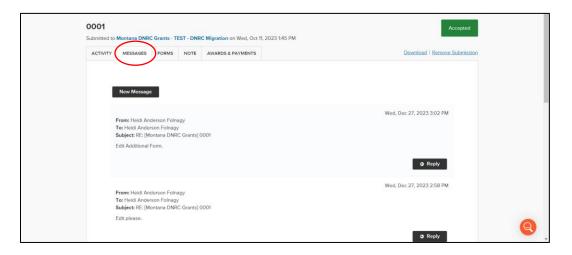

### Receiving Messages

Messages sent from Submittable will show up 1) the Messages tab under the Submission and 2) in the email for the email address assigned to the Submittable account.

#### Responding to Messages

There are two ways to respond to messages about your submission:

1. Respond to the message in your email. You may respond to the message about your submission that is received in your email (not in Submittable).

or

2. Sign into your Submittable account. Go to the Messages tab. Click Reply.

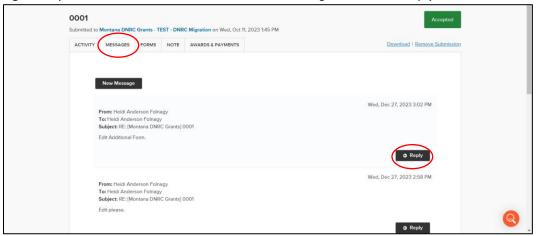

## **New Messages**

To send a new message on your submission:

- Go to the Submission (see <u>Finding Submissions</u>).
- Open the *Messages* tab.
- New messages can be created by clicking on the *New Message*. Please note that this does not go directly to your grant manager, but will go directly to your submission. Your grant manager will check on the submission regularly.

# Activity

- 3. To see activity on the submission including when forms or messages were sent, open the submission.
- 4. Click on the Activity Tab.

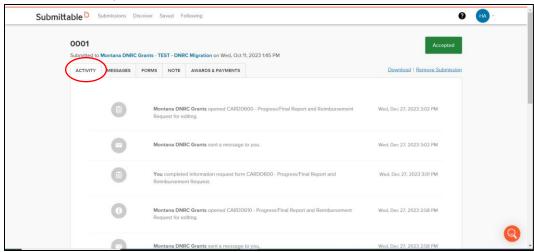

## Open for Edit

If DNRC deems a form incomplete, they may return it to the applicant. When this happens the status will change to Editable and the applicant or recipient will receive a message from DNRC that the form has been opened for editing.

## **Editing an Application**

Once submitted to DNRC, applications can only be edited if DNRC opens the form back up for the applicant to edit. The status of the submission will change to *Editable* if the application has been opened for editing.

- 1. To edit the form, click the *Edit* button.
- 2. Submit the form to DNRC once edits are complete. See Saving and Submitting Forms.

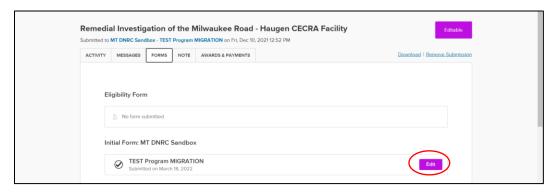

## Editing Progress Reports and Other Forms

Once submitted to DNRC, progress reports and other forms can only be edited if DNRC opens the form back up for the recipient to edit. Please note that the status of the submission will not change if edits are requested on progress reports or other forms. However, the form will show as *Editable* under the forms and an *Edit Form* button will appear.

- 1. To edit the form, click the Edit Form button.
- 2. Submit the form to DNRC once edits are complete. See Saving and Submitting Forms.

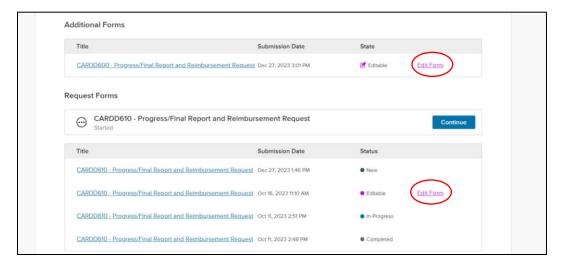

# Forms and Progress Reports

## **Finding Forms**

- 1. To find drafted applications that have not been submitted, go to **Draft Submissions**.
- 2. To find other forms or progress reports that have been sent go to *Submissions* (see <u>Finding Submissions</u>). Submissions with forms available have a clipboard to the right of the date. The clipboard will be grey if forms are available to fill out or edit.

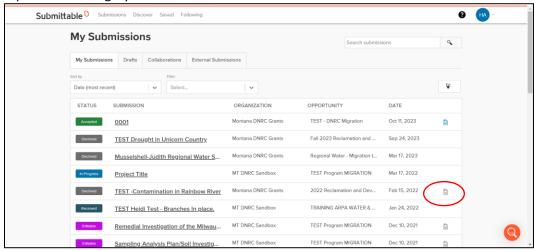

- 3. Open the submission by clicking on the submission title. See Finding your Submissions.
- 4. Click on Forms.

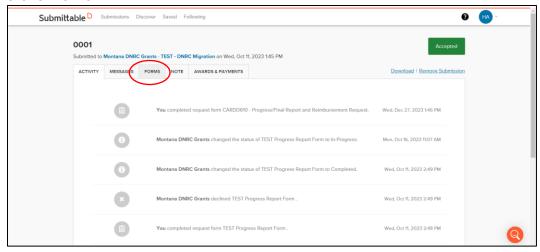

- 5. All forms submitted or available to fill out will be found on this screen.
  - Eligibility Form: Eligibility forms may be used by DNRC to screen eligibility before the application.
  - Initial Form: Application submitted to DNRC
  - Additional Form: Progress reports or other forms send by DNRC for the recipient to fill out.
  - Request Forms: Progress reports or other forms created by DNRC but initiated by the recipient.
- 6. Go to Filling out Forms.

#### Filling out Forms

- 1. Click Open on any available Additional Forms or Request Forms to begin filling out the form.
- 2. If you have already started the form, click Continue.

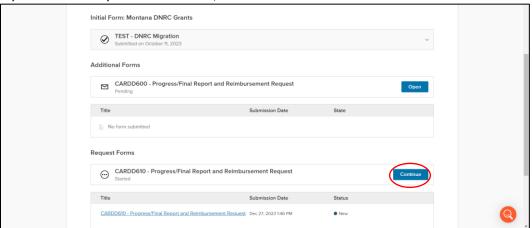

3. Collaborators can be added by clicking *Manage Collaborators* at the top of the screen. If you do not see this option, contact your DNRC grant manager.

## Saving and Submitting Forms

- 1. To save, click Save Draft.
- 2. To submit, click Submit Form. Note: Collaborators cannot submit forms.

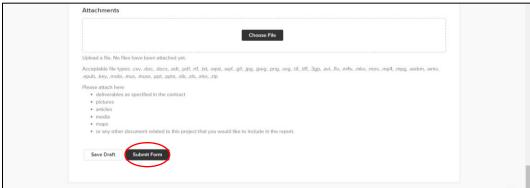

3. DNRC cannot see forms until they are submitted.

## **Progress Reports**

DNRC may request a progress report through Submittable as either a 1) additional form or 2) request form. These forms have some differences and your DNRC grant manager will let you know which form to use.

Progress Reports can be found under the *Forms* tab (see <u>Finding Forms</u>) within the submission (see <u>Finding Submissions</u>).

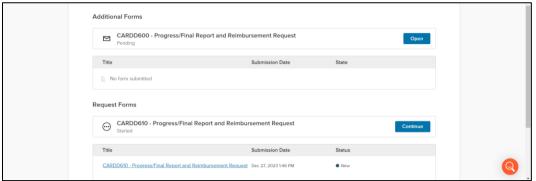

A note on collaborators: The recipient can add collaborators to the form. Collaborators must be added every time a new form is sent to the recipient. Collaborators cannot initiate or submit a form, but they can fill it out once the recipient <u>adds the collaborator</u> to the form. See <u>Collaborators</u> for adding and removing collaborators.

#### Additional Form:

- DNRC must send this form to the recipient. The recipient will not see this form if DNRC has not sent it.
- Submittable does not have a status button for additional forms.

#### Request Form:

- The recipient can initiate this form under their submission (see <u>Filling out Forms</u>) at any time.
- DNRC can identify a status on request forms.
  - o New: DNRC has received this form, but has not reviewed it.
  - o In-Progress: DNRC is reviewing the form.
  - o Editable: DNRC has opened the form up so the recipient can edit it.
  - Completed: DNRC has processed the progress report and associated invoices.

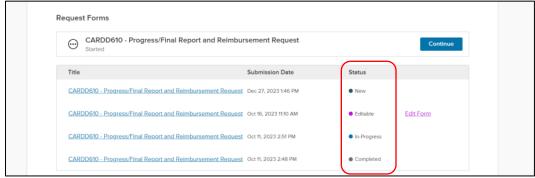

## Collaborators:

#### How to Add Collaborators:

1. At the top of the form, click Manage Collaborators.

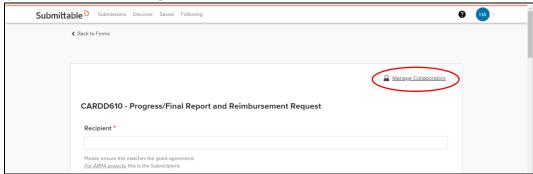

2. Add the email address(es) of any collaborators you want to view and edit the form. Click Invite.

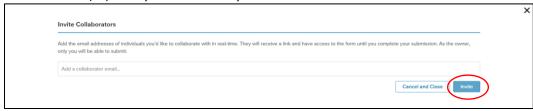

3. The collaborator will receive an email from submittable. The collaborator **must** click on the *GET STARTED* button in the email. Collaborators will not gain access to the form until they click the button in the email.

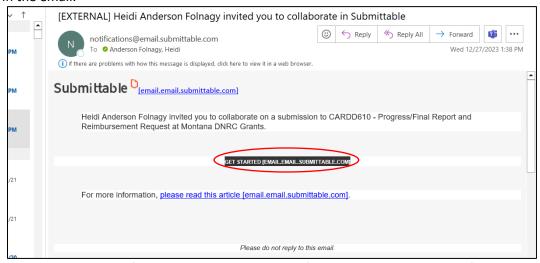

4. Multiple people can edit the form at one time. All editors (recipient and collaborators) currently editing the form will be shown by their initials at the top of the form.

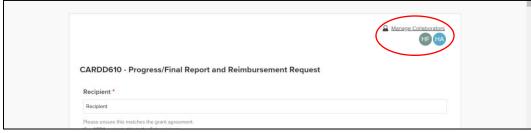

#### How to Remove Collaborators:

1. At the top of the form, click Manage Collaborators

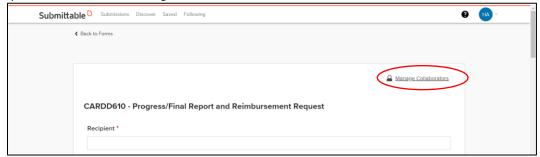

2. Click the trash icon next to the name of the collaborator you want to remove.

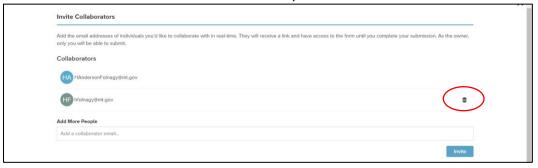

#### For Collaborators: How to view forms in Submittable

- 1. To view forms that you have been added as a collaborator go to *Collaborations*.
- 2. Several options may be available
  - Continue: The form is still available to edit.
  - View: The form has been submitted.
  - Expired: The form is no longer available.

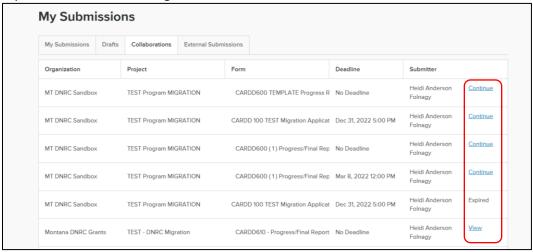

#### Important Notes for Collaborators:

- Collaborators can save their edits, but cannot submit any form.
- Collaborators cannot see which submission the form is tied to. Applicants and Recipients must fill in this information for the collaborator.

# Questions?

For questions about your application or awarded grant, please contact your grant manager.

For issues with Submittable, a help button is always available and can be used to contact Submittable directly. Click the question mark next to your initials at the top right corner of the screen or go directly to <a href="https://www.submittable.com/help/submitter/">https://www.submittable.com/help/submitter/</a>

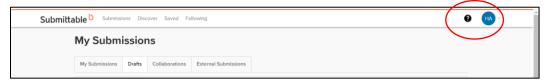